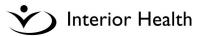

## **Offline Views is:**

- an application used during MEDITECH downtimes to view patient clinical information •
- NOT available when MEDITECH is running •

### **\*\*IMPORTANT NOTE \*\***

- Clinical information available in Offline Views is from 15-30 minutes before MEDITECH went down
- Does not update with any new clinical information while the system is still down •

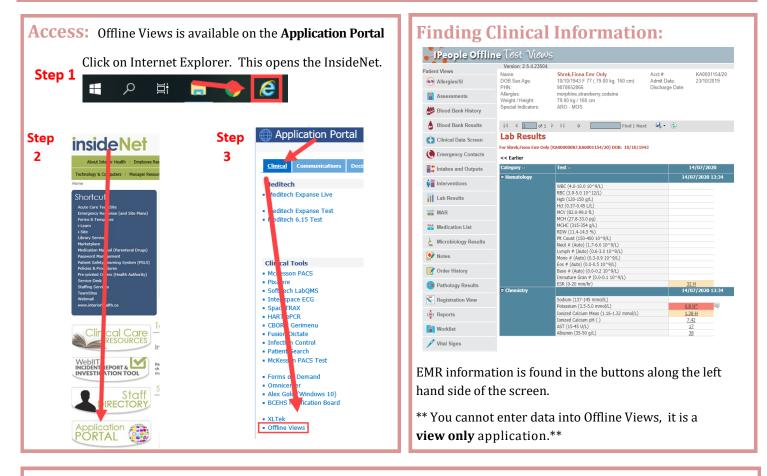

## **Finding and Opening a Patient Chart:**

Search by: Name, PHN, Account # or Location .

Patient Type: Inpatient is automatically pre-checked. For outpatients such as the Emergency department, must check off • the outpatient check box to bring up the patient/location.

| JPeo                                   | ople Offlin                                |                                       |                                |                                                                              |        |
|----------------------------------------|--------------------------------------------|---------------------------------------|--------------------------------|------------------------------------------------------------------------------|--------|
| MRI Search<br>Name<br>PHN<br>Account # | grey, gandalf                              | Version: 2.5.4.19348 DOB SSN Location | KAMRIH4N - RIH-4th Floor North | Patient Type  ✓ Inpatient □ Outpatient  Visit Status  ✓ Current □ Discharged | Search |
|                                        | <b>F NOTE**</b> clinication that patient v |                                       | visit specific; selecting a pa | atient account number only pr                                                | ovides |
|                                        |                                            | Servio                                | e Desk: 1-855-242-1            | 300                                                                          | Mar 20 |

# **Offline Views CHEAT SHEET**

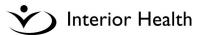

#### **Navigation within the Views** Within the views, most of the navigation techniques are intuitive, however here are some key points: • Click on the Rpt to open the report Report Date Exam Report 🗘 Rpt Status 🗘 16/07/2020 Emergency Room Visit Notes Rpt Signed 08:45 Click **back button** on the navigation toolbar to go back a screen • **(** tps://offlineviews.interiorhealth.ca/lOffline/ReportViewer.aspx?y=E%2finSflaPEFG3E%2fnFmaEPfjzryxuJnb6p063Jweifa IPeople Offline :: View Details × \_\_\_\_ 👝 do not use Do NOT use the browser back button. Reople Offline Views Version: 2.5.4.19348 Patient Views Omrihyls l Name 🖉 Vital Signs DOB Sex Age Wt/Ht: 34 ( 74.84 kg, 167.64 cm) 1985-04-2 PHN: 98747944 Disc Allergies: Lintakes and Outputs pean [peanuts], Penicillins, strawberry, morphin ||4 4 1 of 1 ▷ ▷ 💠 Find | Next 🛃 • 🚯 🚔 iii Intervention Lab Results For Omrihuds, Ipeopletest (KA00000343, KA0001547/20) DOB: 1985-04-27 In Lab Results view, results from the last 5 days will dis-• << Earlier play. 2020-02-10 To see further back, click on the << Earlier link 🖩 Hematology Coagulation 2020-02-10 10:34 Thrombin Time (<20.0 s) 15.0 Lupus Anticoag aPTT (24-40 s) 39 dRVVT Normalized Ratio (<1.25) 1.26 H

## **Patient Reports and Printing:**

Click the 'Patient Reports' option from the available menu options found in the **top right corner** of the screen. There are 3 options: MARs, Rounds Report and Batch Print.

### Print a MAR:

- 1. Select MAR By Location
- 2. Select the location
- Check off the patient(s) MARs you want to print 3.
- Select Print MAR 4

### **View Physicians Rounds Report:**

- Select Rounds Reports 1.
- 2. Select physician name from the drop down list
- 3. Optional: Check off Include Physician Group box

Batch Print: used to print all available clinical information from the Offline Views for a Patient Encounter to a single PDF file. Can view or print. However printing would not be typically used as it would be a large amount of pages per patient.

- Select Batch Print 1.
- 2. Enter Account Number(s)

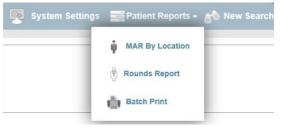

Lupus Anticoag Interp ( )